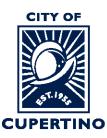

#### COMMUNITY DEVELOPMENT DEPARTMENT BUILDING DIVISION

CITY HALL 10300 TORRE AVENUE • CUPERTINO, CA 95014-3255 TELEPHONE: (408) 777-3228 • FAX: (408) 777-3333 CUPERTINO.ORG

# How to Download Approved Plan Set and Docs

Important Note: If you are accessing the project using the system generated emails and the

Start Task or Open Project buttons. Please note that once you sign into the system using these buttons, the system automatically opens a separate window called the Eform which is used in other processing steps. To download the correction letters, please close the Eform and skip to Step 3 to continue.

## STEP 1 - SIGN INTO PLAN REVIEW SYSTEM:

Log into ProjectDox: <u>https://eplanreview.cupertino.org/ProjectDox/index.aspx</u>

| electronic PLAN R                                          |                                         | 19 All Alter                                                                                                    |                                                                                     |
|------------------------------------------------------------|-----------------------------------------|----------------------------------------------------------------------------------------------------|-------------------------------------------------------------------------------------|
| CITY OF<br>CUPERTINO<br>CUPERTINO                          | S                                       | ITY OF CUPERTINO, CA - TERM<br>'our access to and use of the Cit<br>trojectDox website (the "Site") is<br>erms and conditions, as well as<br>access to the Site is in considerat<br>-mail:<br>Your Email Address<br>assword:<br>Login | ty of Cupertino's ("City")<br>subject to the following<br>all applicable laws. Your |
| © 2021 Avolve Software. ProjectDox (Versoftware) of Avolve | ion 9.2.8.909) an<br>e Software. All ri |                                                                                                    | trademarks a voir e*                                                                |
| GETTING STARTED    AC                                      |                                         | O SERIES<br>ASK    DOWNLOADING APPROV                                                                                                    | ED PLANS                                                                            |
|                                                            | l ProjectDox<br>ponents                 | To create a desktop shortcut                                                                                                    | To add ProjectDox<br>to vour favorites                                              |

#### **STEP 2 – LOCATE PROJECT:**

Locate the project within ProjectDox. You may see it under the "*Projects*" tab when you log in. *Or* you can type the permit number in the search box located in the upper right side of screen. Wait for it to populate underneath, and then click the blue populated permit number. You can also click the blue permit number listed under the "PROJECT" column if you see your permit there.

| ePLANS                | CITY OF<br>CUPERTINO | $\sim$                               | $\sim$      | $\sim$       |                  |
|-----------------------|----------------------|--------------------------------------|-------------|--------------|------------------|
|                       | Home                 | Project: BLD-202                     | 1-999       | All Tasks    | Logout           |
| Standard Task List Ta | sks Projects         | BLD-20                               | 21-9999     |              |                  |
| Refresh Save Settings | $\sim$               | $\sim$                               |             | All Recent   | Show 5 v records |
| ACTION                | PROJECT              | DESCRIPTION                          | OWNER       | STATUS       | CREATE DATE      |
|                       | ▼  Contains          | Contains                             | Contains    | ▼   Contains | ▼  <i>On</i> ∨   |
|                       |                      |                                      |             |              |                  |
|                       | BLD-2021-999         | ADDITION (100 SF) IN<br>REAR OF HOME | Haley McKee | In Review    | 6/3/21 5:18 PM   |

#### **STEP 3 – LOCATE PROJECT FILES:**

Once you are in your project, click on the *"Files"* Tab at the top of the screen. This will open the screen showing the project folders.

| Home Q Project: Enter project nam                                                                                                    | Create Project All Tasks            | All Reports 💄 Logout 🕜 Admin |
|----------------------------------------------------------------------------------------------------|-------------------------------------|------------------------------|
| Task Files Jutus Info Reports<br>Refresh                                                                                                    | Discuss BLD-2021-9999: Test Project | Main Contact: Building Staff |
| Upload Files                                                                                                    | 0 Q L B B B 2 C 1                   | 0 of 0 files (0 selected)    |
| <ul> <li>Drawings</li> <li>Misc Documents</li> <li>Calculations</li> <li>Soils Reports</li> <li>Energy Reports</li> <li>City Review Comments</li> <li>Review Comments Responses</li> <li>Approved Drawings and Documents</li> <li>Deferred Submittal Items</li> <li>Revisions</li> </ul> | FILE NAME                           | STATUS REVIE UPLOA DATE      |

### **STEP 4 – EXPAND APPROVED FOLDER:**

Click on the *Triangle* next to the "*Approved Drawings and Documents*" folder to expand and see the sub-folders.

| 1                                | Home Q Project: | Enter project name | Create Project     | All Tasks | All Repo | orts     | Logout      | Admin            |
|----------------------------------|-----------------|--------------------|--------------------|-----------|----------|----------|-------------|------------------|
| Tasks Files Status Info Reports  | Discuss Reviews | BLD-2021-9999: Tes | : Project          |           |          |          | Main Contac | : Building Stafl |
| Refresh                          |                 |                    |                    |           |          |          |             |                  |
| Upload Files                     | □ Q ⊥ ¶         | 1 🖹 🖣 🕰 🕻 🗆        | 0 of 0 files (0 se | elected)  |          |          |             |                  |
| Drawings (26 - 0 New)            | FILE N          | AME                |                    | ST        | ATUS     | REVIEWED | UPLOADED    | DATE             |
| Misc Documents (4 - 0 New)       | ▼   Co          | ntains             |                    | T         | Contains | Ψ        | Contains.   | ▼   On. ∨        |
| Calculations (1 - 0 New)         |                 |                    |                    |           |          |          |             |                  |
| Soils Reports (1 - 0 New)        |                 |                    |                    |           |          |          |             |                  |
| Energy Reports (1 - 0 New)       |                 |                    |                    |           |          |          |             |                  |
| City Review Comments (4 - 0 New) |                 |                    |                    |           |          |          |             |                  |
| Review Comments Responses        |                 |                    |                    |           |          |          |             |                  |
| Approved Drawings and Documents  |                 |                    |                    |           |          |          |             |                  |
| Approved Drawings (26 - 26 New)  |                 |                    |                    |           |          |          |             |                  |
| Approved Documents (2 - 2 New)   |                 |                    |                    |           |          |          |             |                  |
| Chaspetion epot                  |                 |                    |                    |           |          |          |             |                  |
| Deferred Submittal Items         |                 |                    |                    |           |          |          |             |                  |
| Revisions                        |                 |                    |                    |           |          |          |             |                  |

#### STEP 5 – SELECT FILES:

Click on the *"Approved Drawings"* or *"Approved Documents"* folder to open and show the contents.

Click the box next to each plan sheet or document you would like to download.

Click on the download arrow above the File Name label.

|                                                                                              | Home Q                                 | Project: Enter project name             | Create Project       | All Tasks All Re | ports    | Logout        | Adm                    | in      |
|----------------------------------------------------------------------------------------------|----------------------------------------|-----------------------------------------|----------------------|------------------|----------|---------------|------------------------|---------|
| Tasks Files Status Info Reports                                                              | Discuss Re                             | views BLD-2021-9999: Test Proje         | ct                   |                  |          | Main Con      | tact: Building         | 9 Staff |
| Refresh                                                                                      |                                        |                                         |                      |                  |          |               |                        |         |
| Upload Files                                                                                 | 🖂 🕞                                    | 1 B B B 2 C I k                         | 26 of 26 files (26 s | elected)         |          |               |                        |         |
| Drawings (26 - 0 New)                                                                        |                                        | FILE NAME                               |                      | STATUS           | REVIEWED | UPLOADED      | DATE                   |         |
|                                                                                              | $\sim$                                 | ▼ Contains                              |                      | Contains.        | T        | Contains      | 🔻   On                 | $\sim$  |
| <ul> <li>Misc Documents (4 - 0 New)</li> <li>Calculations (1 - 0 New)</li> </ul>             |                                        | 00.00 Cover Sheet.pdf                   |                      | New              | Q        | SEAN<br>HATCH | 2/17/22<br>12:21<br>PM | ^       |
| Soils Reports (1 - 0 New)<br>Energy Reports (1 - 0 New)                                      | $\left( \cdot \ \cdot \ \cdot \right)$ | A00.01 General Notes.pdf                |                      | New              | Q        | SEAN<br>HATCH | 2/17/22<br>12:21 PM    |         |
| City Review Comments (4 - 0 New) Review Comments Responses                                   | 2 🖸                                    | A01.01 Existing Site Plan.pdf           |                      | New              | Q        | SEAN<br>HATCH | 2/17/22<br>12:21<br>PM |         |
| <ul> <li>Approved Drawings and Documents</li> <li>Approved Drawings (26 - 26 New)</li> </ul> | $\left\{ \overline{} \right\}$         | A01.02 Existing Building Photos.pdf     |                      | New              | Q        | SEAN<br>HATCH | 2/17/22<br>12:21<br>PM |         |
| Approved Documents (2 - 2 New)     Inspection Reports     Deferred Submittal Items           | $\langle \Box \rangle$                 | A02.01 Site Plan Lot Coverage Diagram.p | df                   | New              | Q        | SEAN<br>HATCH | 2/17/22<br>12:21<br>PM |         |
| <ul> <li>Deferred Submittal Items</li> <li>Revisions</li> </ul>                              | $\zeta \square \hat{\varphi}$          | A02.02 Floor Plan Roof Plan RCP.pdf     |                      | New              | Q        | SEAN<br>HATCH | 2/17/22<br>12:21<br>PM |         |
|                                                                                              |                                        | A02.03 Elevations Sections.pdf          |                      | New              | Q        | SEAN<br>HATCH | 2/17/22<br>12:21<br>PM | ~       |
|                                                                                              |                                        |                                         |                      |                  |          |               |                        |         |

A separate window will open, and you click on the "Download ZIP" button.

Another window will open which allows you to Open/View and/or Save/Save as to your computer.

|                                                                                                    | Internet Explorer                                                                                                | ×      |
|----------------------------------------------------------------------------------------------------|----------------------------------------------------------------------------------------------------|--------|
| Download Files                                                                                                    | ×                                                                                                    |        |
| Files retrieved from: BLD-2021-9999\City Review Comments All selected files have been compiled into a single ZIP file. Download ZIP{FileSizeKB} | What do you want to do with City Re<br>Comments_5718145.zip?<br>Size: 6.12 MB<br>From: eplanreview.cupertino.org | view   |
|                                                                                                    | $\rightarrow \text{Open}$ The file won't be saved automatically.                                                 |        |
|                                                                                                    | → Save                                                                                                    |        |
|                                                                                                    | $\rightarrow$ Save as                                                                                            |        |
| Close                                                                                                    | uuuu                                                                                                    | Cancel |

Once you have clicked on Open or Save options a separate window opens showing all the files you selected. You can click to open/view or select to save to your computer for future reference.

| 🔒   🔽 🔚 🗙 🖛     | Extract Approved Drawings_3630522.z               | ip                                  |
|-----------------|---------------------------------------------------|-------------------------------------|
| File Home Share | View Compressed Folder Tools                      |                                     |
| ← → ×  関 « 5LP6 | XPR → Approved Drawings_3630522.zip 🗸 🖉 🔎 S       | earch Approved Drawings_3630522.zip |
| 📌 Ouick access  |                                                   | $\sim$ ^                            |
|                 | 🛛 🖌 🥫 00.00 Cover Sheet.pdf PDF Docum             | ent                                 |
| Documents       | A00.01 General Notes.pdf PDF Docum                | ent                                 |
| 👆 Downloads     | 🖈 🛛 🗘 🥫 A01.01 Existing Site Plan.pdf 👘 PDF Docum | ent 🕇                               |
| Pictures        | 🖈 🛛 🌔 🥫 A01.02 Existing Building Photos PDF Docum | ent 🖌                               |
|                 | 🖌 🐻 A02.01 Site Plan Lot Coverage Di PDF Docum    | ent 🖌                               |
| 📃 Desktop       | 🛛 🖌 🥫 A02.02 Floor Plan Roof Plan RCP PDF Docum   | ent                                 |
| -               | 🖌 🝺 A02.03 Elevations Sections.pdf 🛛 PDF Docum    | ent                                 |
|                 | 🛛 🖌 🥫 A03.01 Typical Details 1.pdf 🛛 PDF Docum    | ent                                 |
|                 | 🖌 🥫 A03.02 Specifications.pdf 🛛 PDF Docum         | ent 🔨                               |
|                 | A04.01 Schedules.pdf PDF Docum                    | ent 🖌                               |
|                 | A06.01 Construction BMP.pdf PDF Docum             | ent 🖌                               |
|                 | 🛛 🔽 📴 C01.01 Site Survey.pdf PDF Docum            | ent                                 |
|                 | 🛛 🖌 🥫 EN-0 CalGreen Residential Chec PDF Docum    | ent                                 |
|                 | 50.1 Structural Cover Sheet.pdf PDF Docum         | ent                                 |
|                 | 🛛 🚺 S0.2 General Notes.pdf PDF Docum              | ent                                 |
|                 | 🛛 💼 S1.0 Typical Details.pdf PDF Docum            | ent 🖌                               |
|                 | 🛛 🚺 S1.1 Typical Details.pdf PDF Docum            | ent 🖌                               |
|                 | 🛛 🖌 🥫 S1.2 Typical Details.pdf 🛛 PDF Docum        | ent                                 |
|                 | S1.3 Typical Details.pdf PDF Docum                | ent                                 |
|                 | S2.0 Structural Plans.pdf PDF Docum               | ent                                 |
|                 | S3.0 Structural Details.pdf PDF Docum             | ent 🖌                               |
|                 | S3.1 Structural Details.pdf PDF Docum             | ent 🗸                               |
|                 | $\mathbf{x}$                                      | 22                                  |